**Getting Started** with Seesaw Class for **Families** 

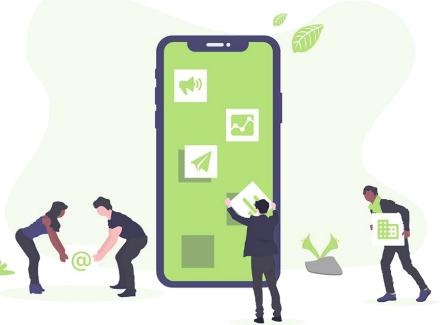

### Welcome Families!

As we continue our Distance Learning journey, teachers may begin using Seesaw Class to assign learning activities and send announcements for students. This is a brief tutorial to support families with signing in and using the Seesaw Class app to complete activities.

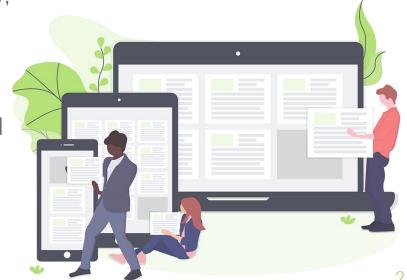

The Family App gives family members a view of what their child is working on in the classroom. Family members can comment on student work, view announcements, and message their child's teacher. Family accounts cannot respond to Activities or post directly to a student journal.

In order to complete Activities and post student work at home, students need to log in to the Class App. Students can also login at app.seesaw.me by selecting 'I'm a Student'. Students can only complete assignments and post work from the Class App.

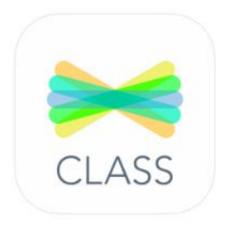

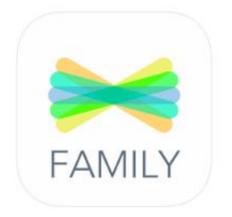

## Signing On to Seesaw Class (Signing in as a Student)

<u>Signing On Handout Packet PDF</u>includes how to find student email/password

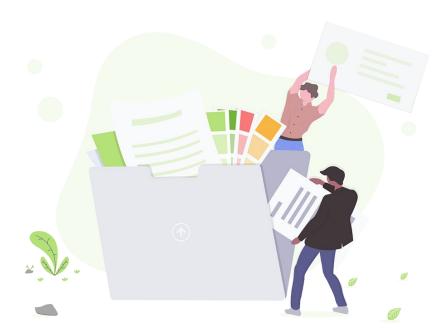

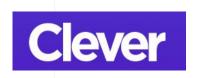

**STEP 1:** Go to http://bit.ly/read834 and sign into Clever.

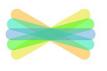

CLASS

**STEP 2:** Scroll down to "School Tools" and click on Seesaw. This should take you directly into the Student Seesaw account.

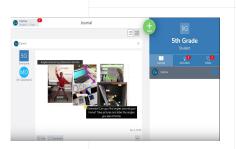

**STEP 3:** Once logged in, you will be in your child's student journal where they can create posts, complete activities, and see Announcements from their teacher.

\*\*\*If you are having trouble going from Clever to Seesaw, see option 2 to **go directly through Seesaw** \*\*\*

# Option 1: Using Seesaw through Clever (for chromebooks and

(for chromebooks and computers)

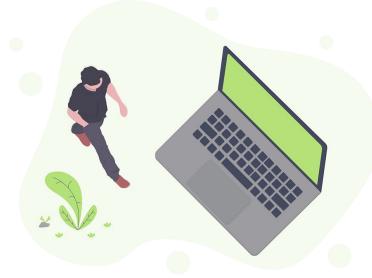

# Option 1 How-To Video:

Using Seesaw through Clever (for chromebooks and computers)

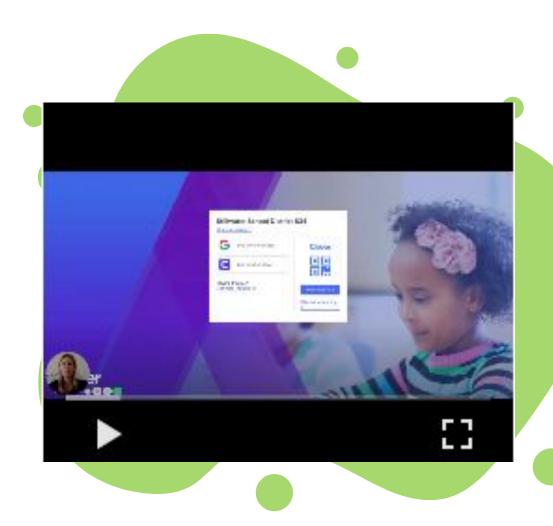

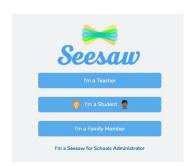

**Step 1:** go to app.seesaw.me and click on "I'm a Student"

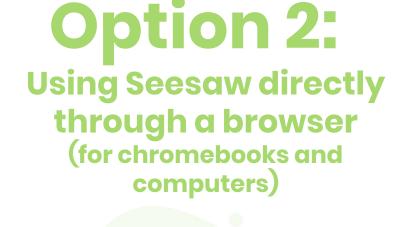

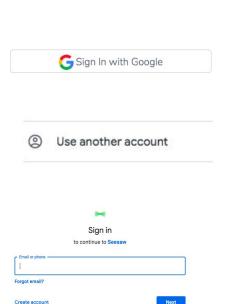

**Step 3:** Click "Use another account" or choose the

Step 2: Click "Sign in with

Google"

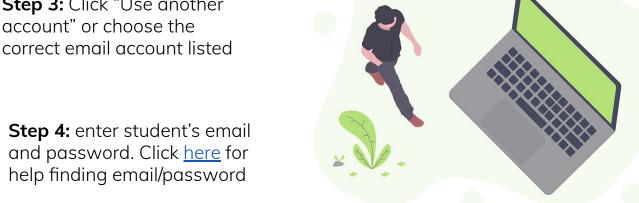

**Step 4:** enter student's email and password. Click here for help finding email/password

# Option 2 How-To Video:

Using Seesaw directly through a browser (for chromebooks and computers)

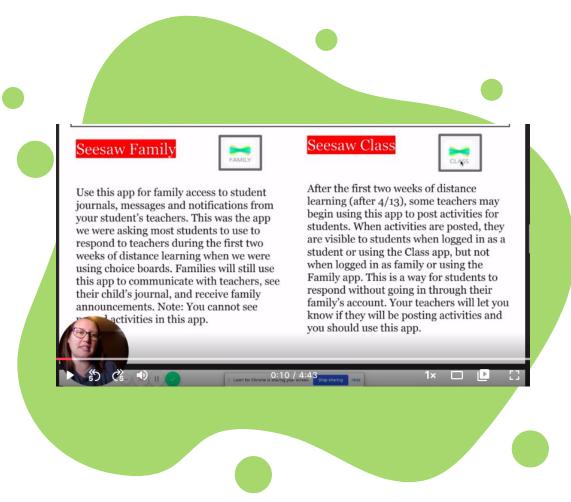

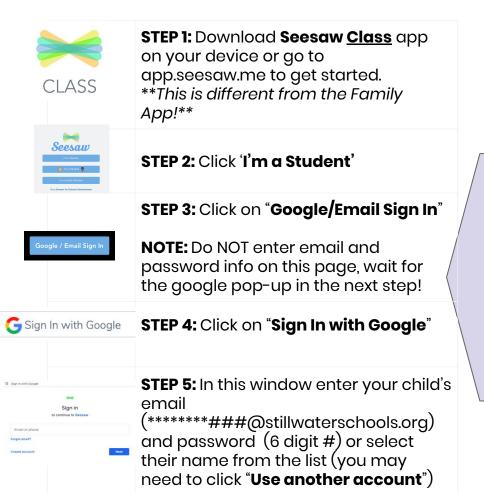

### Option 3: Using Seesaw on a tablet or phone

Click BOTH of these when logging on:

1st click:

Google / Email Sign In

2nd click:

GSign In with Google

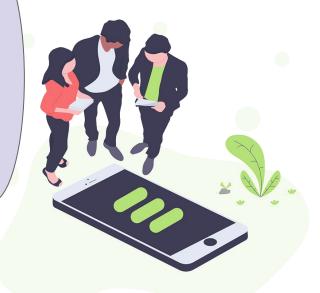

#### Option 3 **How-To** Video: **Using the Seesaw Class** app on a phone or tablet

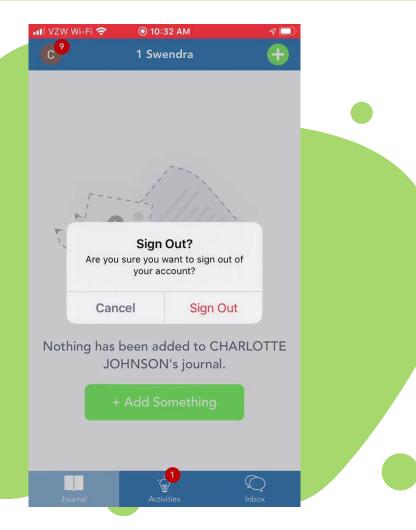

# Option 4: Kindle or tablet

Try Option 3 first. If it is not working, try using Google Chrome or Firefox go to app.seesaw.me to login. Then follow the above directions for Option 2.

If you are having technical issues, let your student's teacher know and they can enter a Help Desk ticket for you.

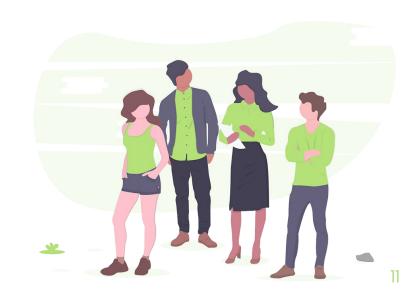

# Using Seesaw Class

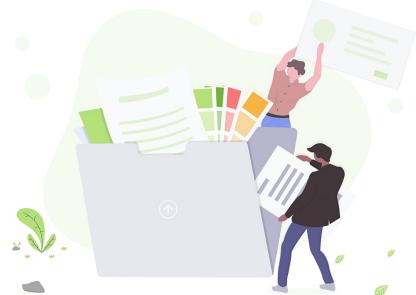

# Multiple Classes/ Users:

#### MULTIPLE CLASSES?

Once in the Seesaw
Class app students
will be able to switch
between their different
classes by clicking on
their name in the top,
left hand corner.

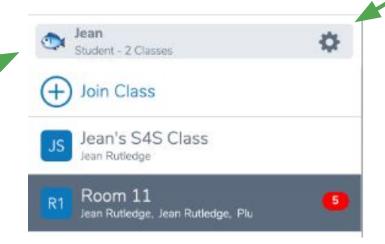

#### MULTIPLE USERS?

Also click on a students name in the top, left hand corner to sign in/out for different users by clicking the settings button next to their name.

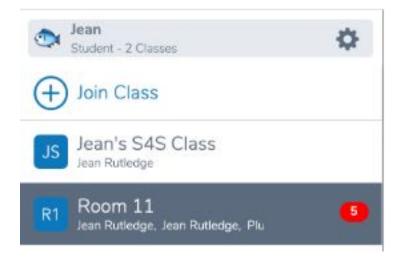

Each student has multiple classes for their homeroom, specialists, and more. Students can click on their name in the upper lefthand corner to see their classes. The number of new activities or announcements for each class will show up in red for each class.

\*\*\*NOTE: make sure you are responding to an activity or message in the correct class i.e. make sure students are not in their Art class and responding to a math activity\*\*\*

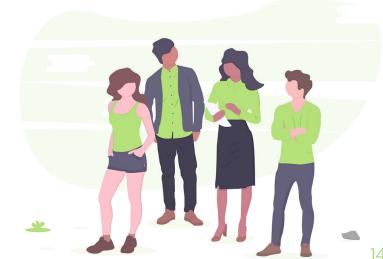

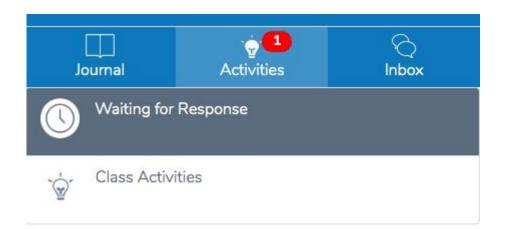

When students click on a class any new activities or announcements (inbox) will show up in red.

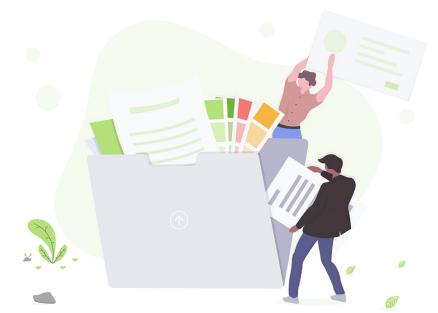

# How-To Videos:

Navigating around inside Seesaw Class (or student account) on a computer or in the Seesaw Class app

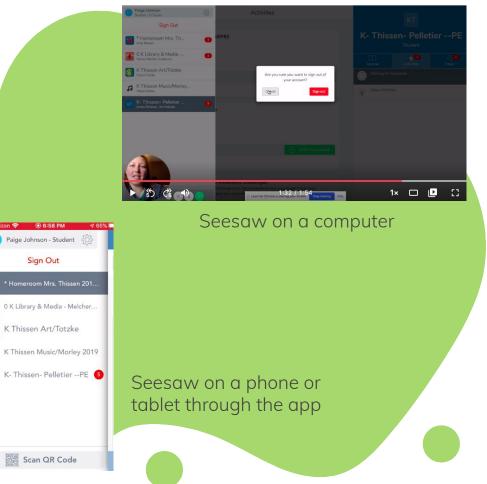

#### Completing an Activity:

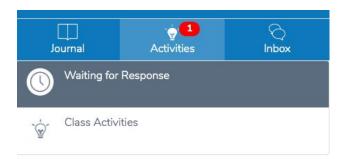

When students click on a class any new activities or announcements (inbox) will show up in red. To complete an activity click on "Activities"

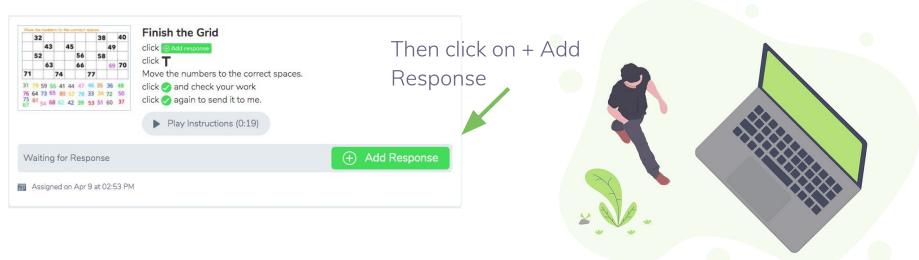

Click green check when done

| Toolata          | X Q G S View Instructions               |          |      |      |      |    |    |    |    |    |    | O Draft |
|------------------|-----------------------------------------|----------|------|------|------|----|----|----|----|----|----|---------|
| Tools to<br>Use: | Move the numbers to the correct spaces. |          |      |      |      |    |    |    |    |    |    | 1/1     |
|                  |                                         |          | 32   |      |      |    |    |    | 38 |    | 40 |         |
| Text             | <b>(T</b> )                             |          |      | 43   |      | 45 |    |    |    | 49 |    |         |
| Voice<br>Record  |                                         |          | 52   |      |      |    | 56 |    | 58 |    |    |         |
| Picture          |                                         |          |      | 63   |      |    | 66 |    |    | 69 | 70 |         |
| rictare          |                                         | 71       |      |      | 74   |    |    | 77 |    |    |    |         |
| Other<br>Options | $\odot$                                 | 31       | 79 5 | 9 5  | 5 41 | 44 | 47 | 46 | 35 | 36 | 48 |         |
|                  |                                         |          | 64 7 |      |      |    |    |    |    |    |    |         |
|                  | •                                       | 75<br>67 | 61   | 4 68 | 8 62 | 42 | 39 | 53 | 51 | 60 | 37 |         |

Select the type (and color) of writing tool to use

## Need Help?

- 1. Contact your student's teacher
- 2. If it's a tech issue, teachers can put in a Help Desk ticket for you and our technology department will be in touch
- 3. Check out the next slide for FAQs

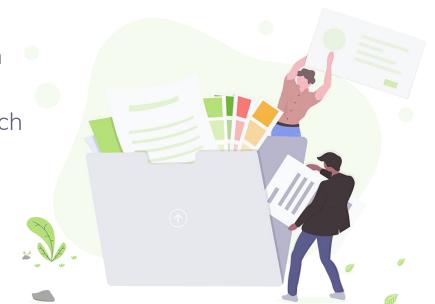

### **Frequently Asked Questions**

Q: Can I still use the Seesaw Family app?

**A:** Yes! <u>Here is slideshow</u> walking your through using Seesaw Family app.

**Q:** Why can't I see any assigned activities in Seesaw?

**A:** Remember you cannot see assigned activities from the Seesaw Family app or if signed in as a family member. Once in as a student, be sure you are in the correct class.

**Q:** How do I know what my student is doing in her/his class during Distance learning?

**A:** Any responses your child submits for his/her teacher will be posted in their journal, which you can see.

**Q:** What platforms and operating systems does Seesaw support?

A: <u>Click here</u> to find out more from the Seesaw Help Center.

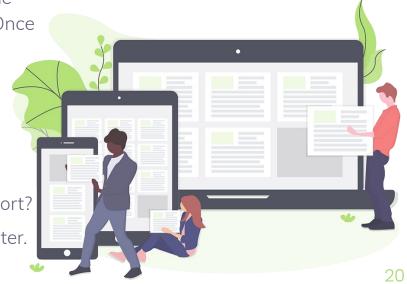

### **Credits**

Special thanks to all the people who made and released these awesome resources for free:

- Presentation template by <u>SlidesCarnival</u>
- Photographs by <u>Unsplash</u>
- Illustrations by <u>Undraw.co</u>

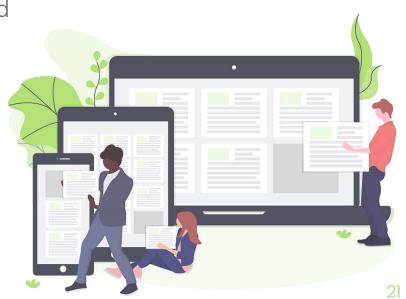